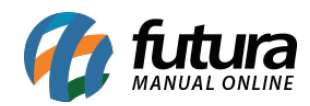

**Sistema:** Futura Cash

**Referencia:** FCSH16

**Versão:** 2015.5.4

**Como funciona:** Através do atalho **Alt+G** é possível efetuar algumas configurações para se trabalhar junto ao PDV, tais como: Impressão de cupom fiscal no *E.C.F*, impressão de layouts na *Mini Impressora*, e entre outras opções.

Para habilitar ativar estas configurações tecle o atalho *ALT+G* e o sistema abrirá a tela abaixo:

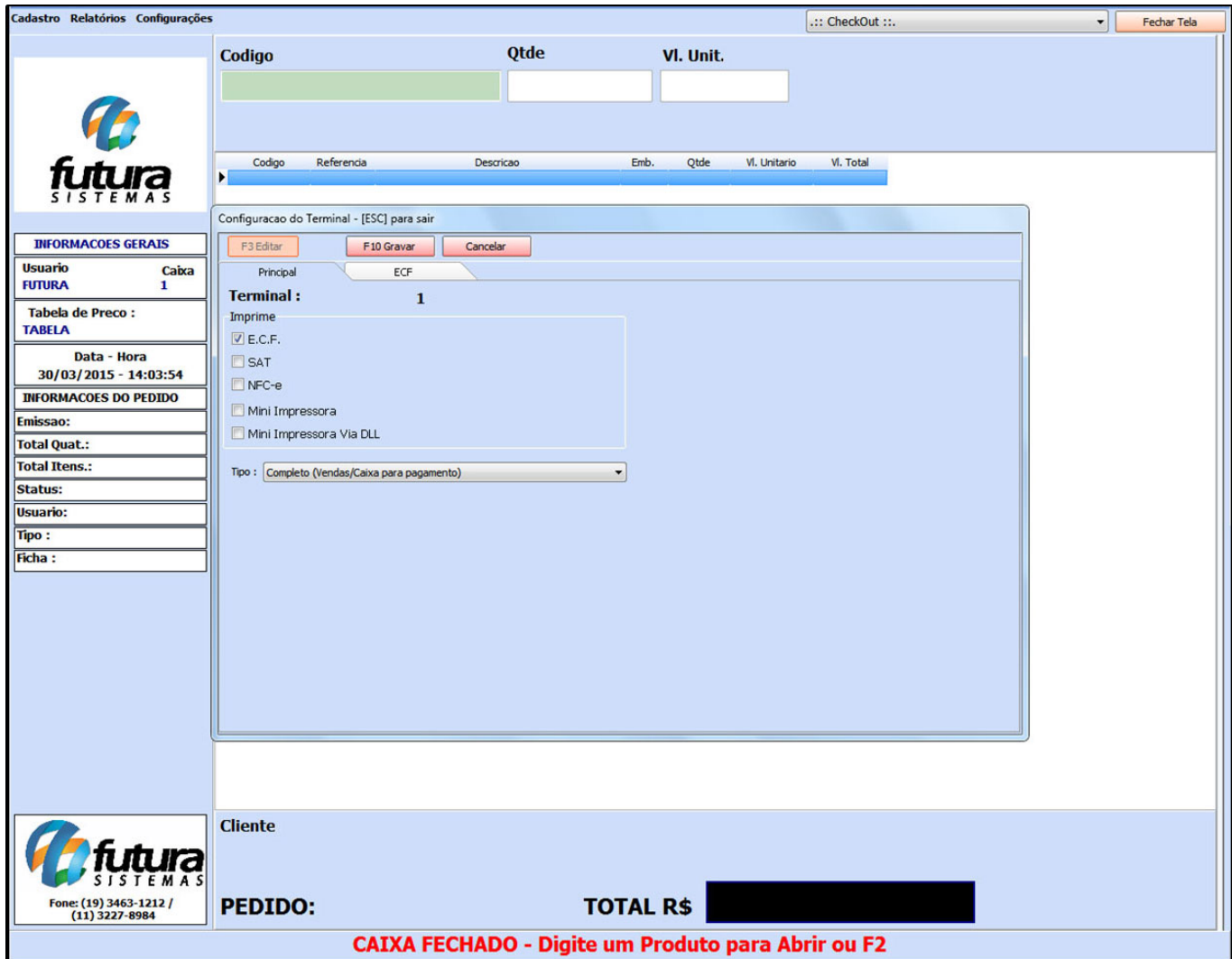

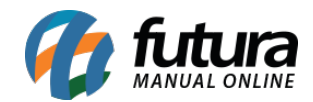

Sempre que for habilitada uma opção o sistema criará uma nova aba para inserir as configurações necessárias. É possível selecionar as seguintes opções:

**E.C.F:** Esta opção é utilizada para habilitar a emissão do cupom fiscal na impressora fiscal. Através dessa aba é necessário informar o ECF instalado e o repositório para os arquivos NFP no caminho *C:/Futura/NFP.* Caso seja utilizado gaveta interligada com o ECF habilite o campo *"Gaveta Automática"*

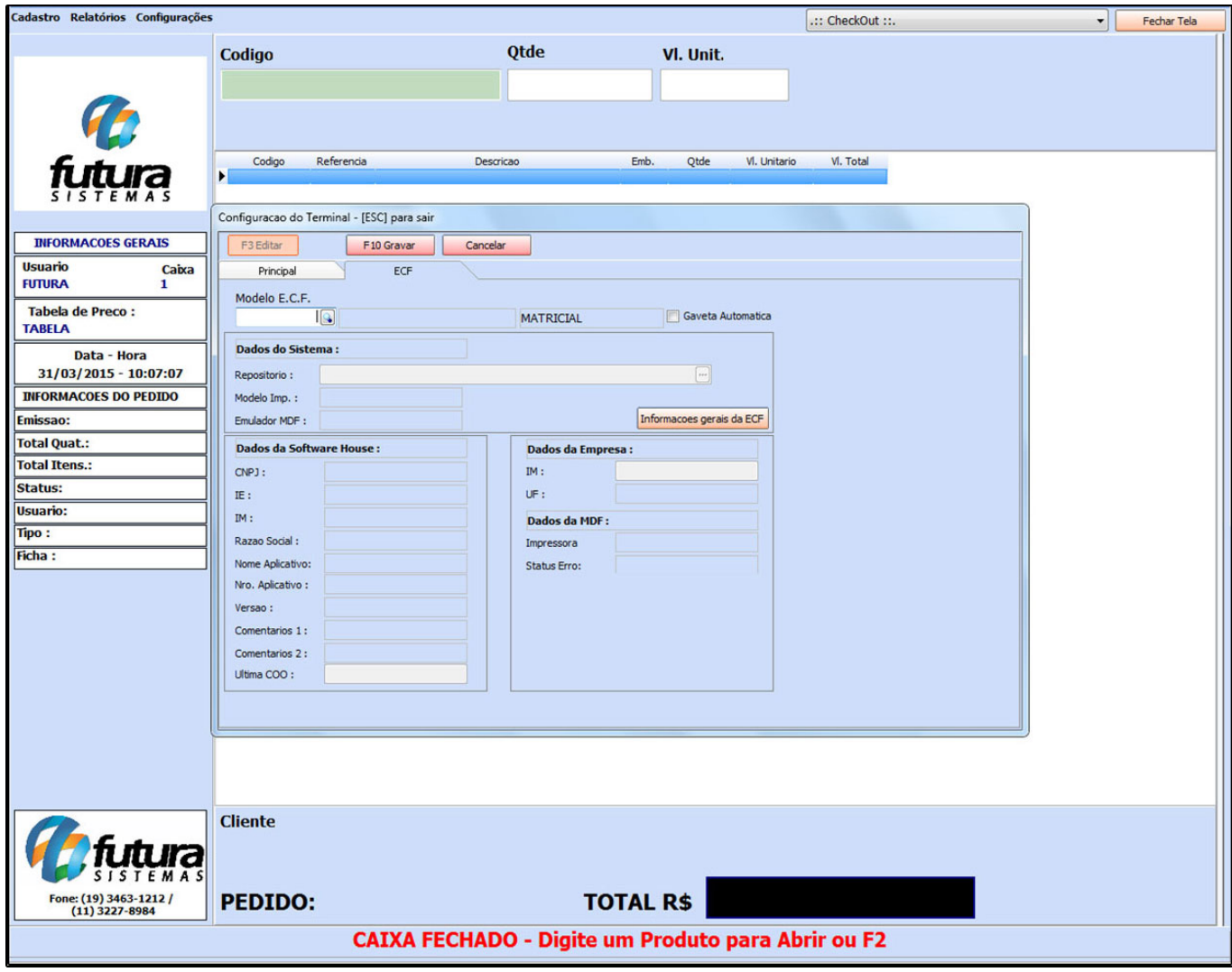

## **Botão:**

*Informações gerais da ECF* Este botão é utilizado para verificar o status do ECF e suas funcionalidades. Clicando neste botão as seguintes abas vão ficar disponíveis:

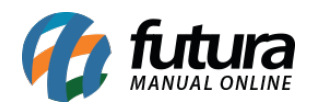

*Aba Status***:** Por meio desta aba é possível saber a data e a hora cadastrados no ECF e também se há papel disponível, entre outras opções.

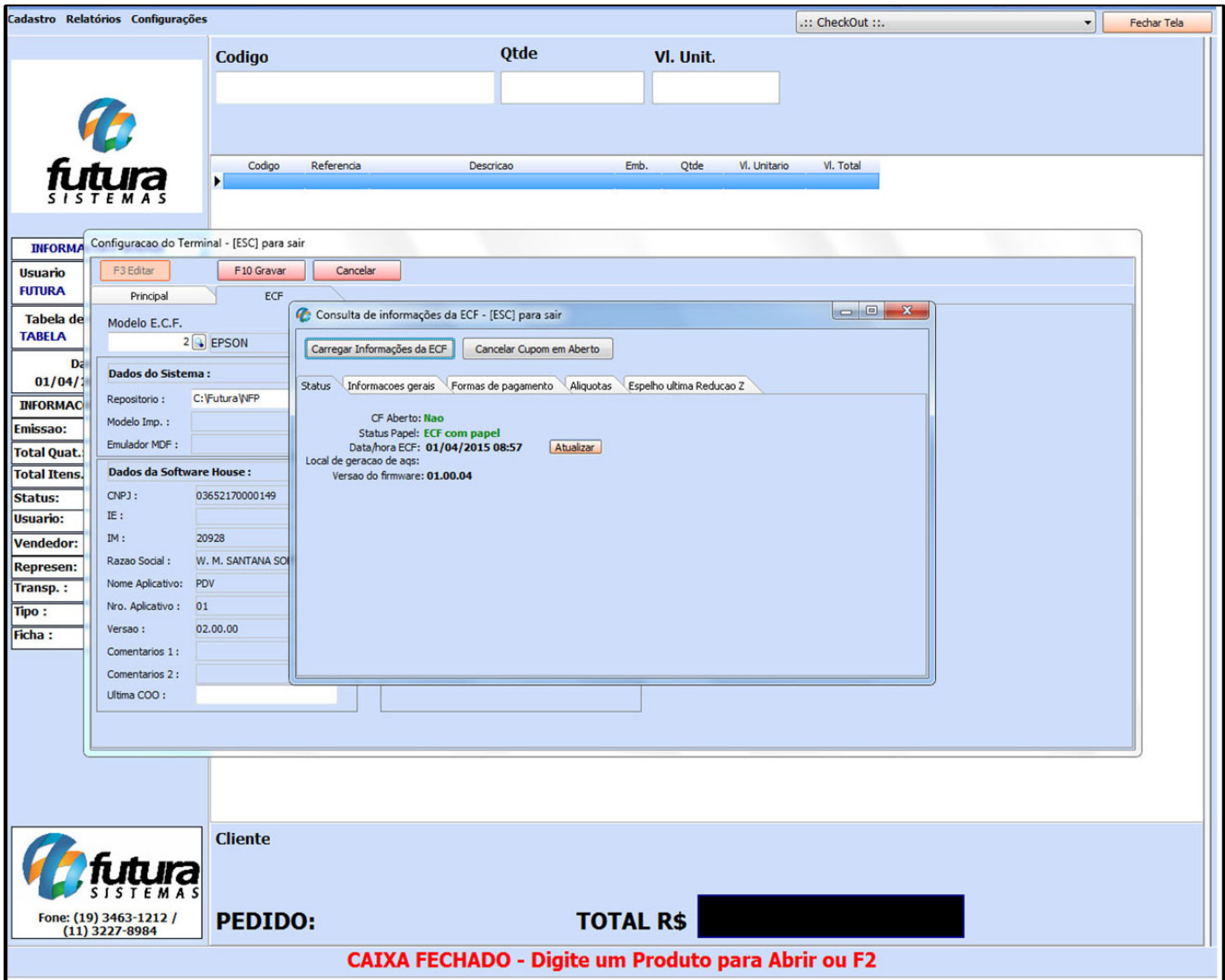

*Aba Informações Gerais***:** Também é possível verificar informações do ECF, tais como, marca e modelo da impressora, a data de emissão da ultima Redução Z e data da ultima movimentação, conforme mostra a imagem abaixo:

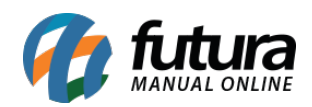

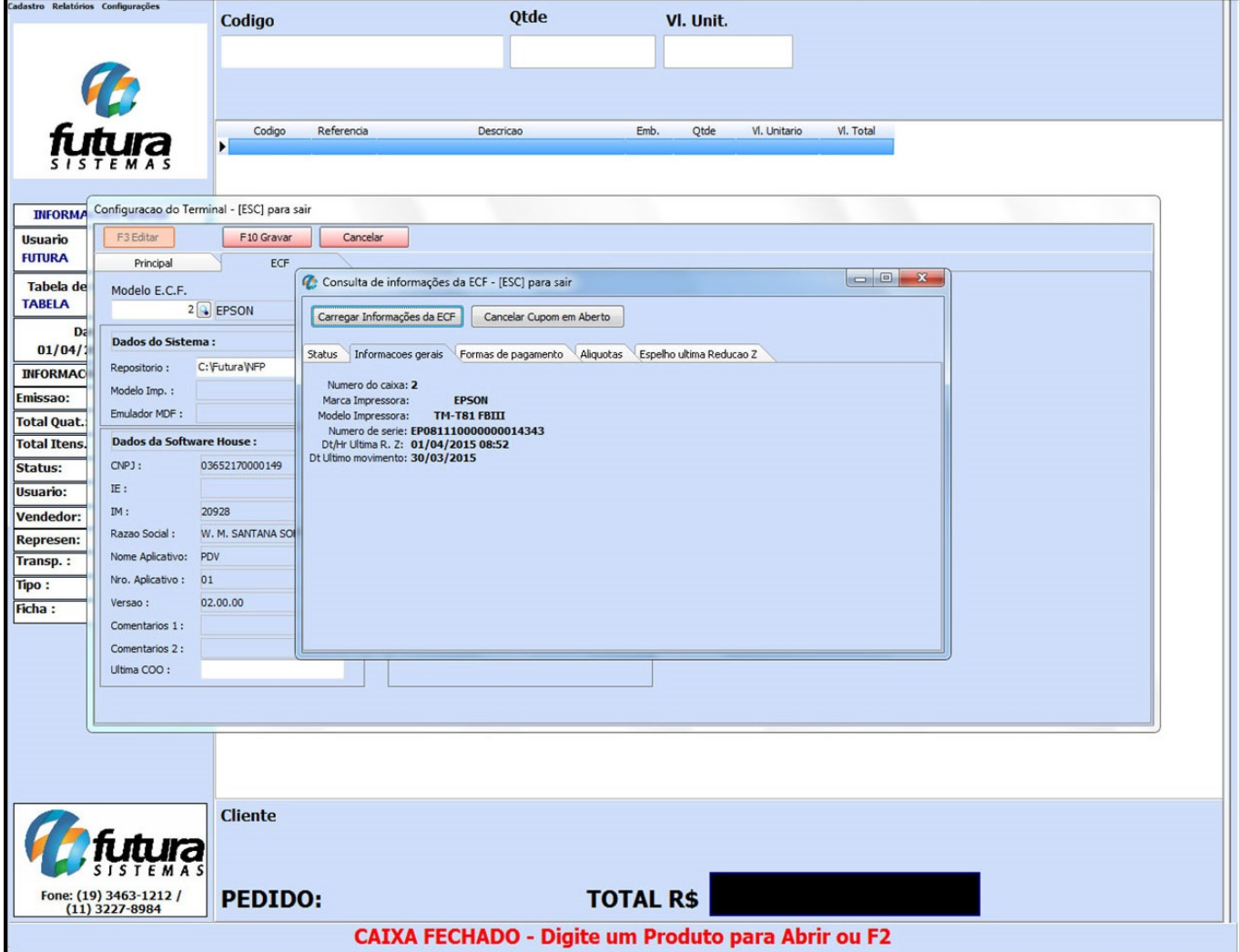

*Aba Alíquotas***:** Esta aba mostra todas as alíquotas que estão cadastradas no ECF.

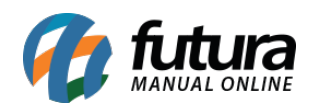

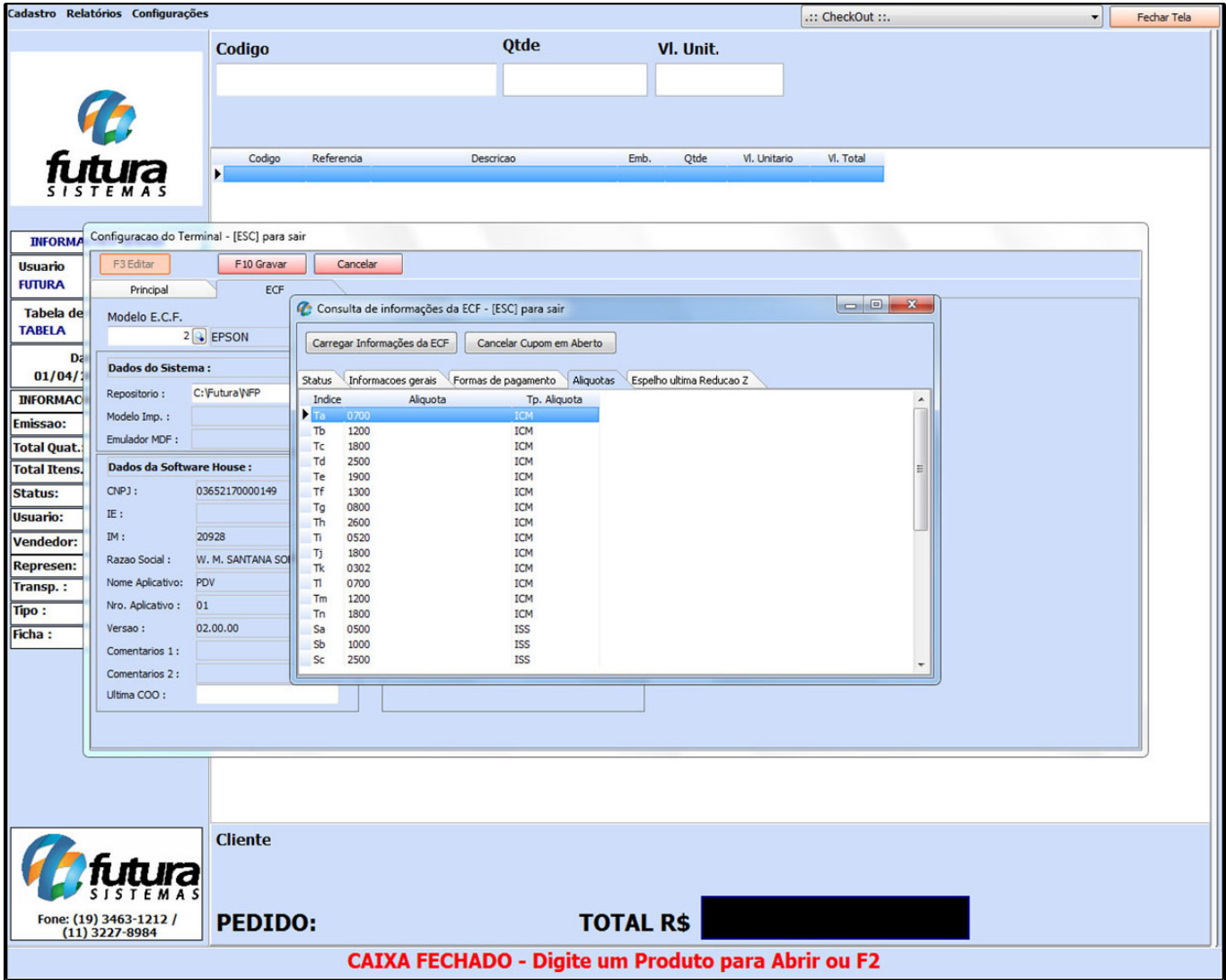

*Aba Espelho da ultima Redução Z***:** Clicando nesta aba o sistema irá mostrar a ultima Redução Z emitida, conforme mostra a imagem abaixo:

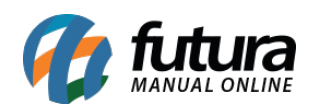

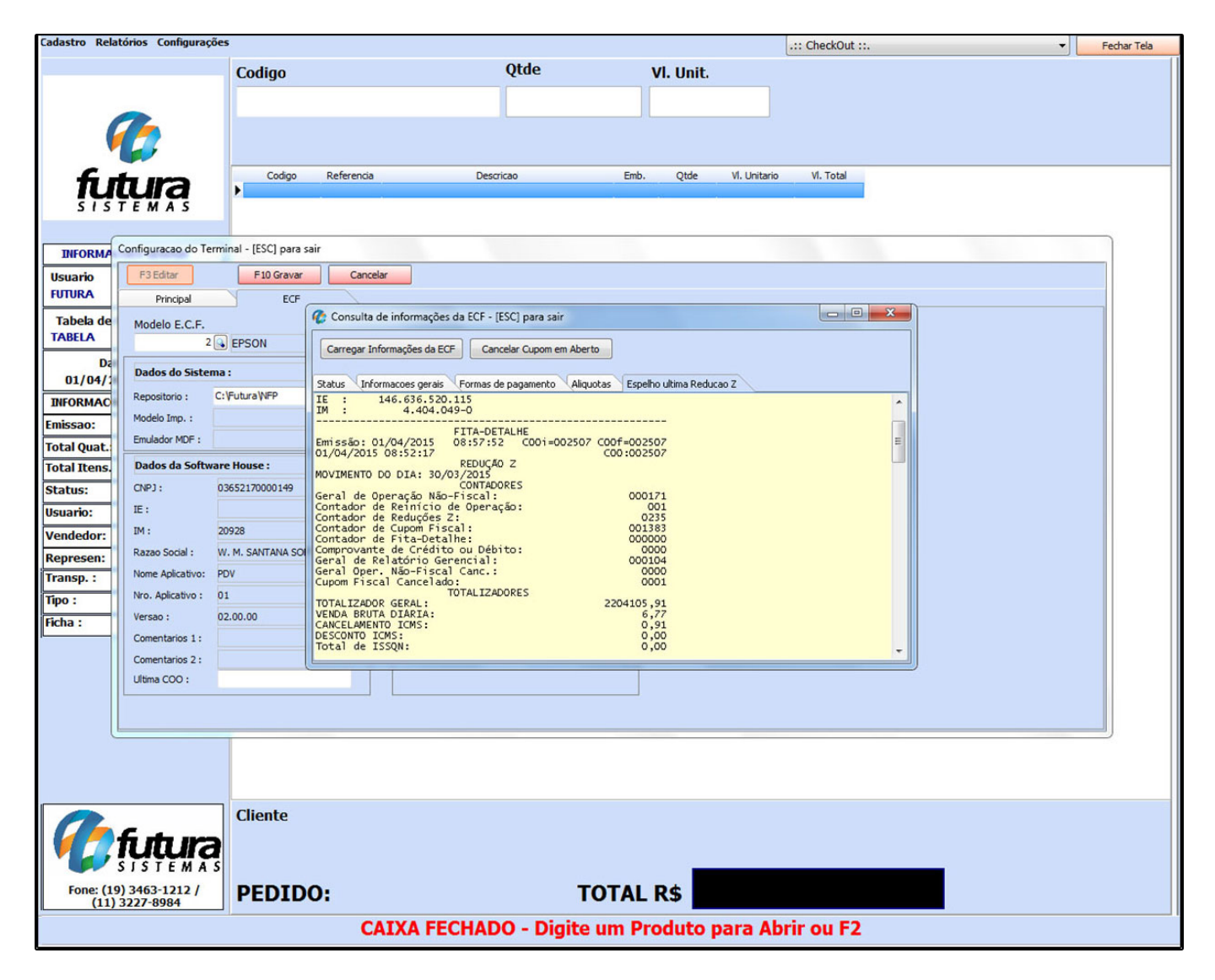

**SAT:** Esta tela é utilizada para registrar as configurações para a funcionalidade do SAT, sendo necessário preencher os campos conforme a imagem abaixo:

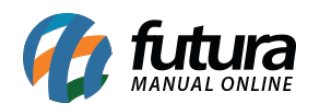

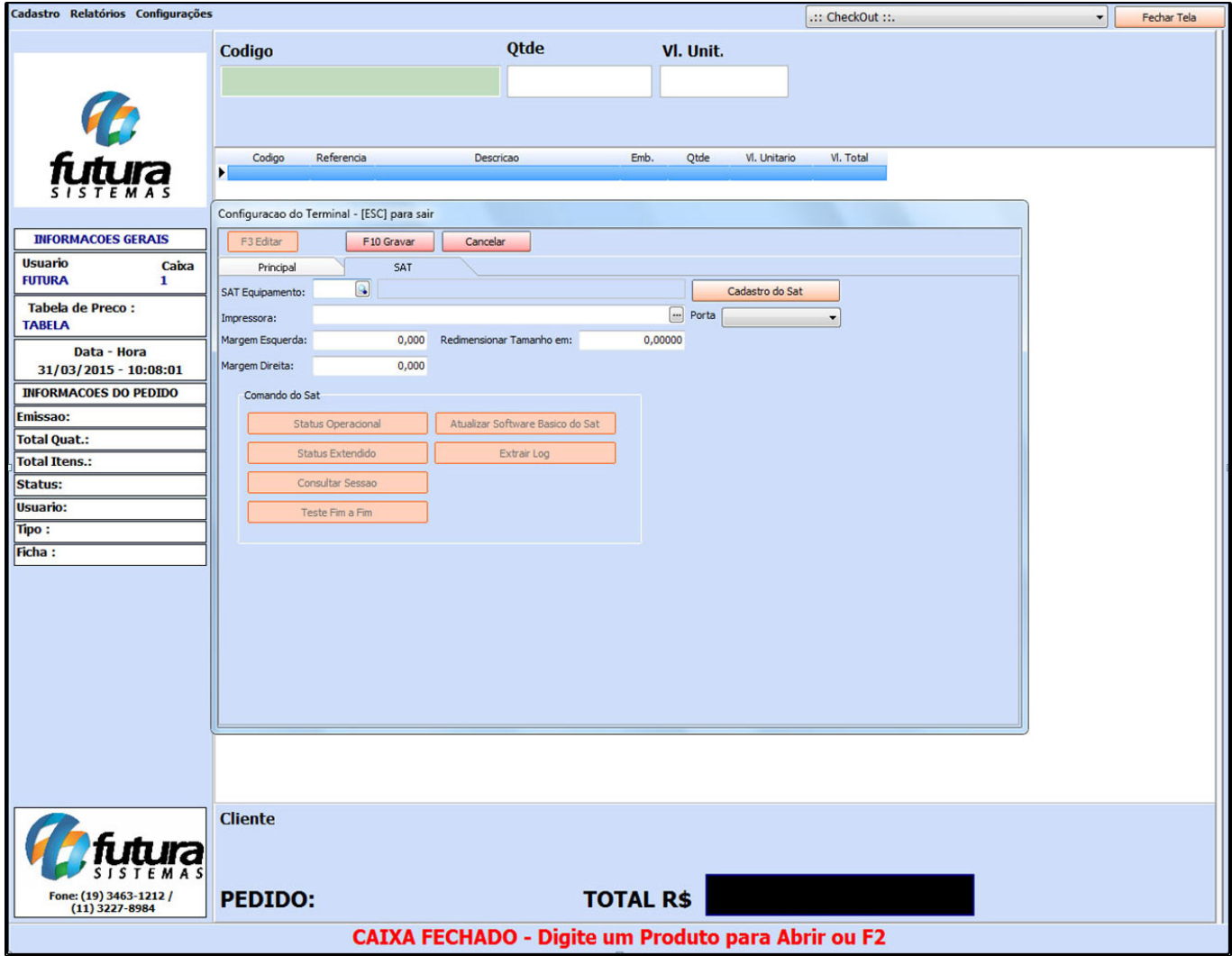

**NFC-e:** A NFC-e é um documento eletrônico que substituirá as notas fiscais de venda a consumidor, modelo 2 e o cupom fiscal emitido por ECF. Para habilitar a NFC-e, basta indicar a impressora que será utilizada para gera – lá. É possível também fazer alguns ajustes ao tamanho e as margens da impressão, conforme mostra a imagem abaixo:

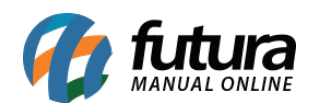

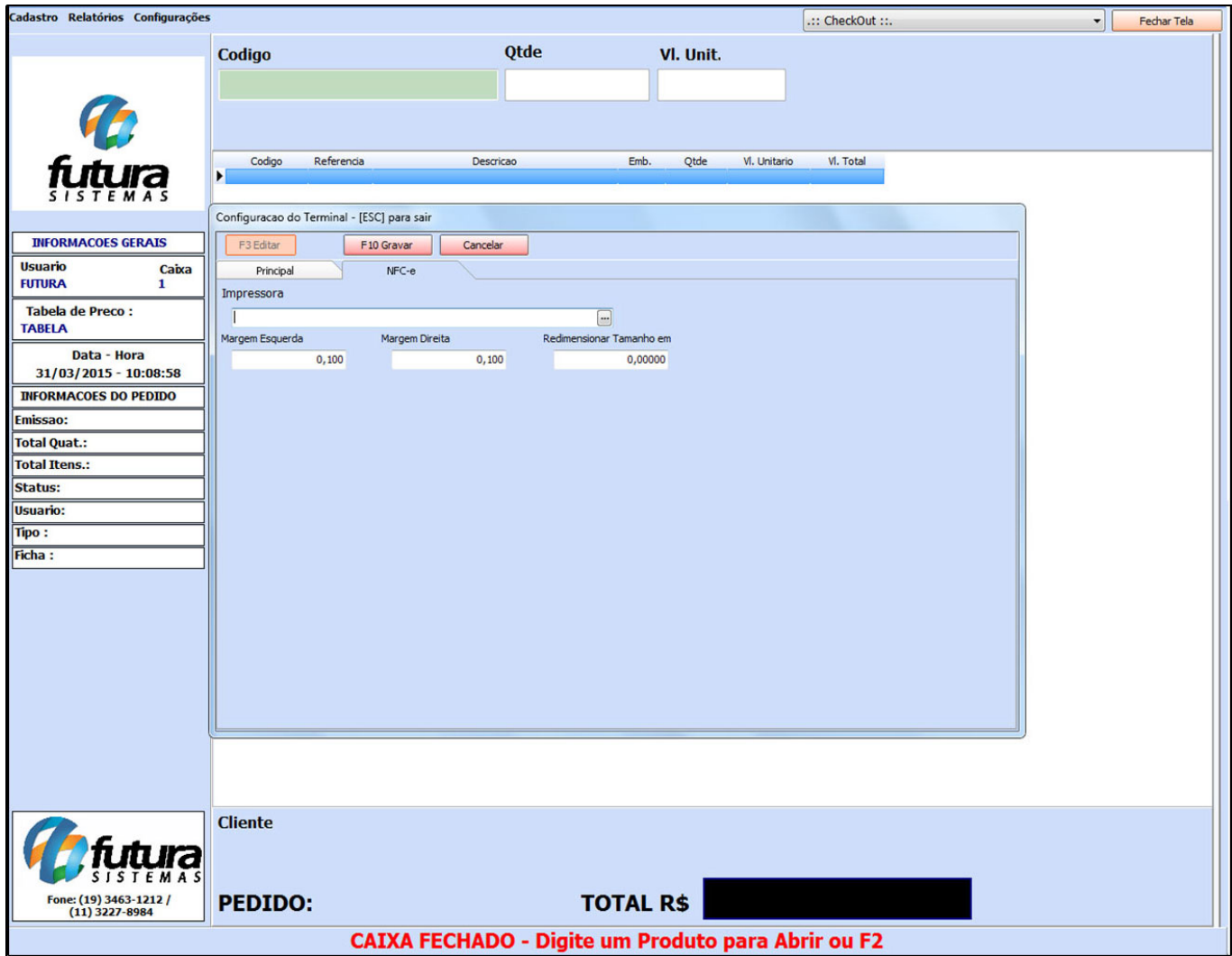

**Mini Impressora:** Ao habilitar esta opção o sistema irá imprimir o pedido de venda na mini impressora sem valor fiscal.

Nesta aba é necessário indicar a mini-impressora utilizada e a quantidade de vias a serem impressas. Caso utilize gaveta habilite a opção: *Utiliza Gaveta Automática*, a *Porta* e *Modelo*.

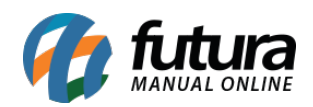

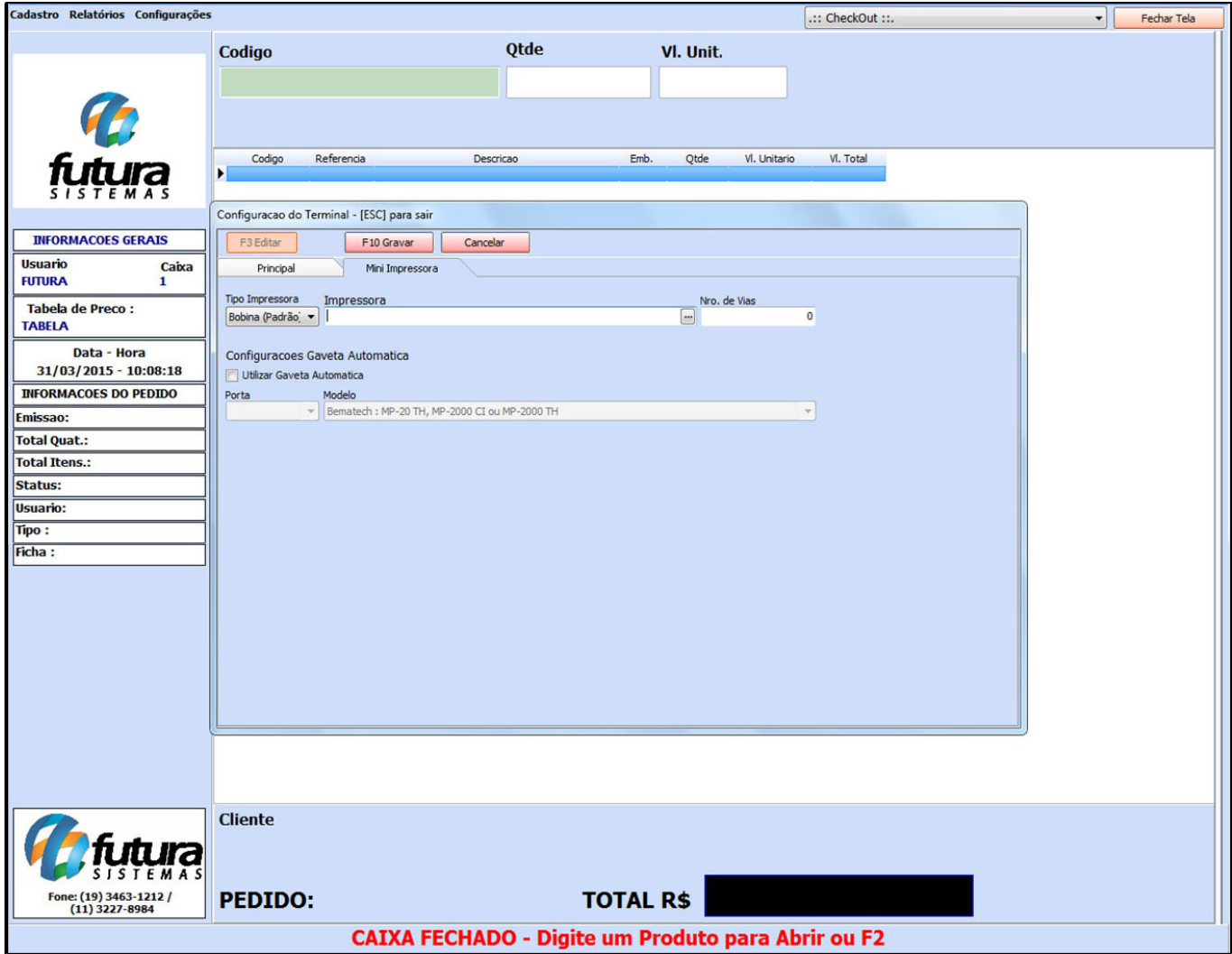

**Mini Impressora via DLL:** Através desta opção é possível usar varias mini-impressoras instaladas no mesmo computador, para isso basta indicar em qual porta esta conectada a mini-impressora, o modelo e habilite os campos caso queira cortar o papel e utilizar a gaveta automática.

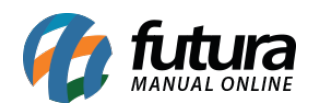

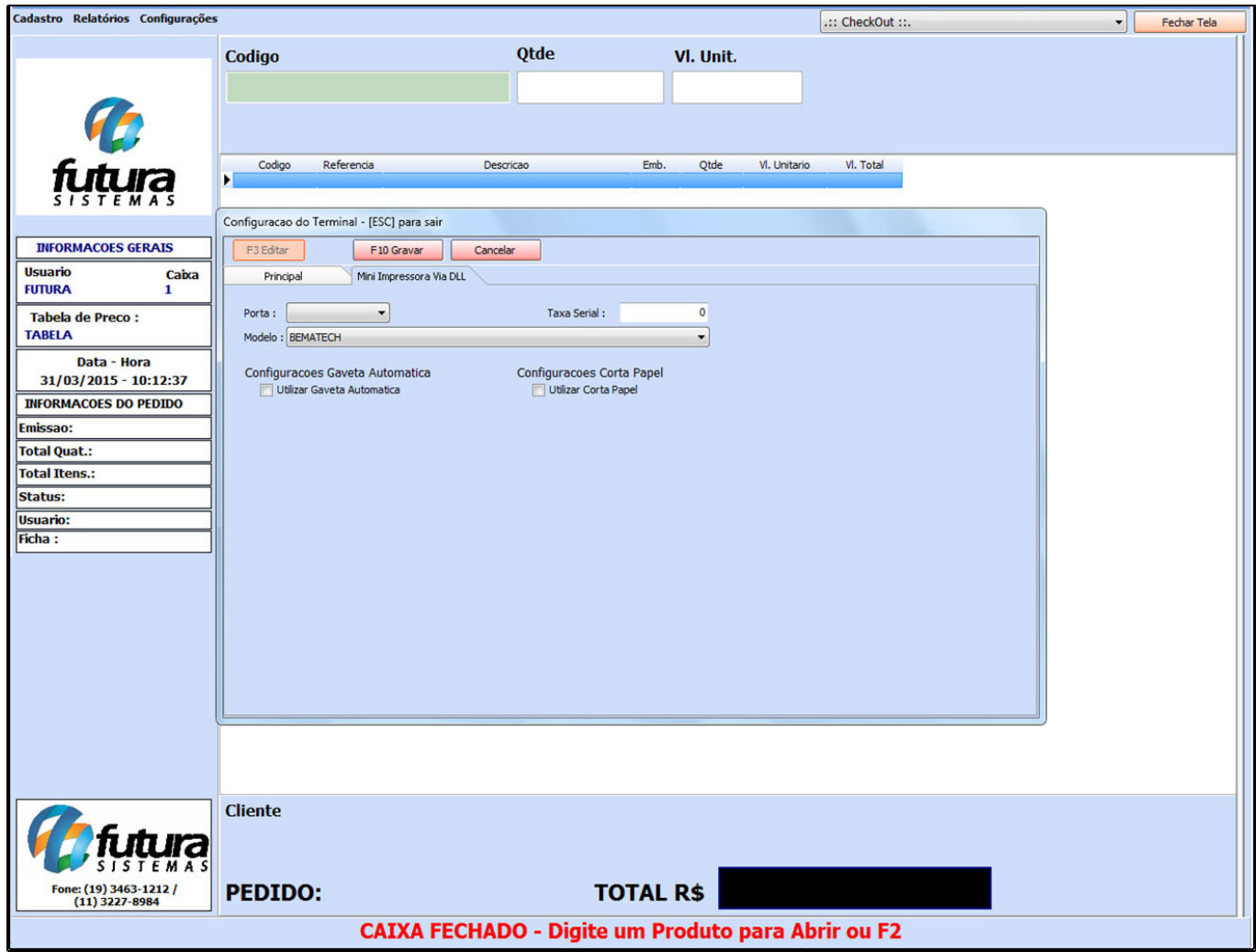

*Tipo de Terminal*

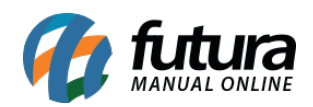

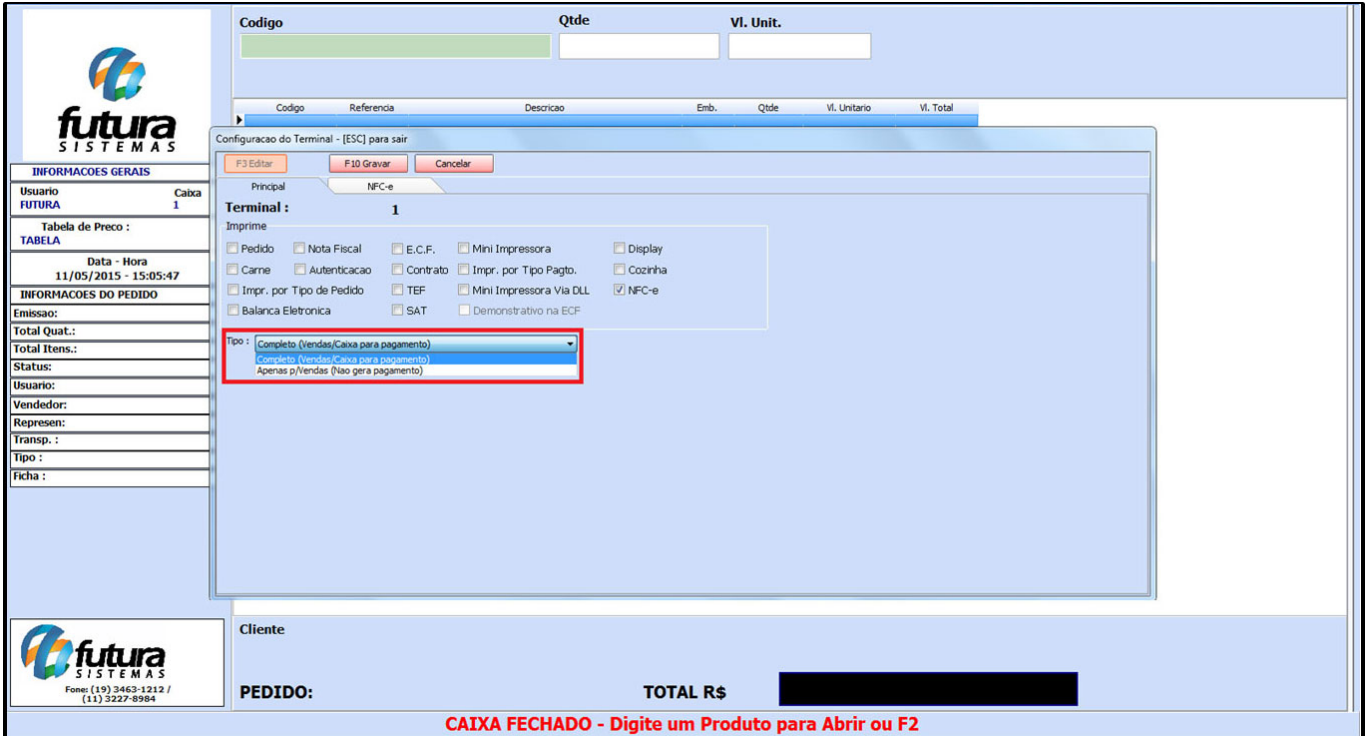

**Completo (Vendas /Caixa para pagamento):** Habilitando essa opção o Cash neste terminal irá ficar completo e liberado para fazer vendas, finalizando com pagamentos, assim como emitindo cupom fiscal;

**Apenas p/ vendas (Não gera pagamento):** Habilitando essa opção o Cash será apenas para criar um pedido de venda, porém não será possível finalizar o pagamento e emitir cupom fiscal para o mesmo.